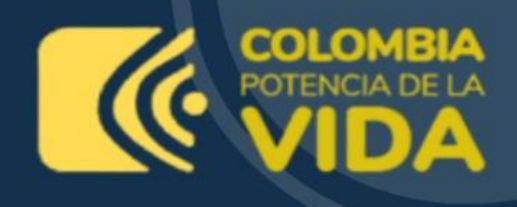

# **GUÍA DE** ORIENTACIÓN

### **Inscripciones**

**PROCESO DE SELECCIÓN DIRECTORES REGIONALES Y SUBDIRECTORES DE CENTRO SENA 2023** 

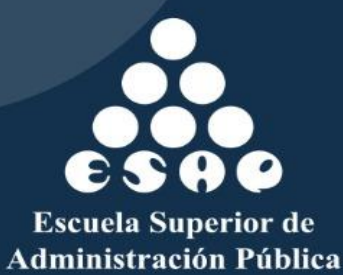

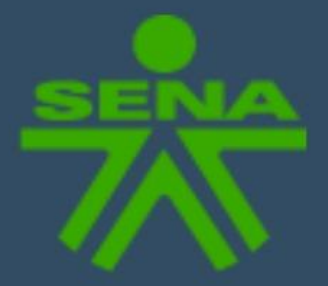

GUÍA DE INSCRIPCIÓN - Proceso de Selección Directores Regionales y Subdirectores de Centro SENA 2023

# Bienvenido

a la guía de orientación para el manejo de la plataforma, donde se realizará el Proceso de Selección Directores Regionales y Subdirectores de Centro del Servicio Nacional de Aprendizaje – SENA 2023.

# Inscripción

Usted deberá ingresar al enlace de la plataforma para iniciar su inscripción:

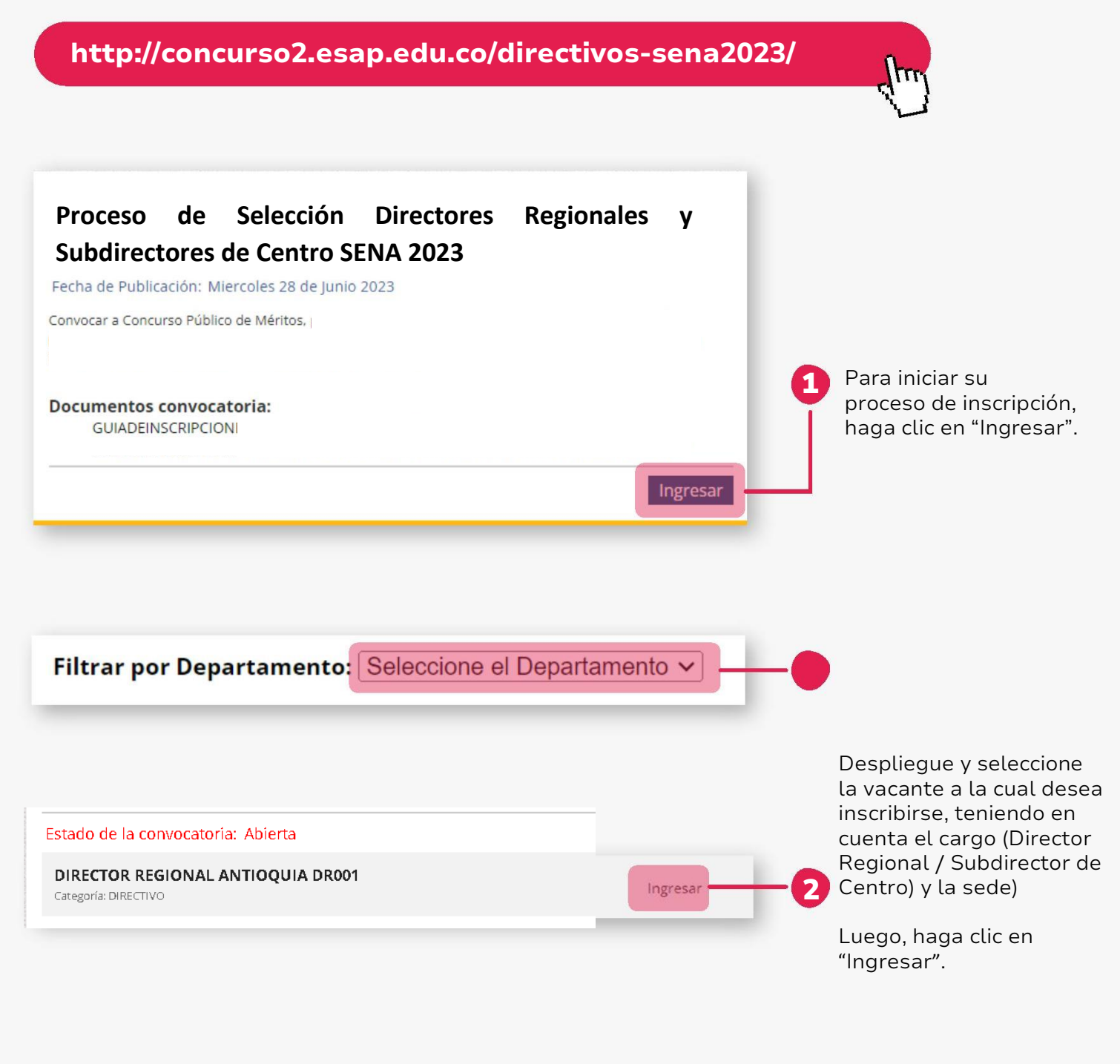

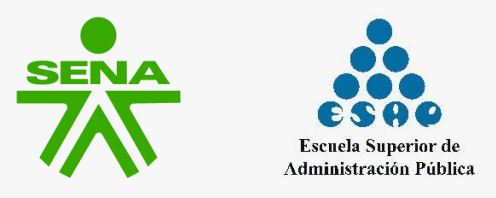

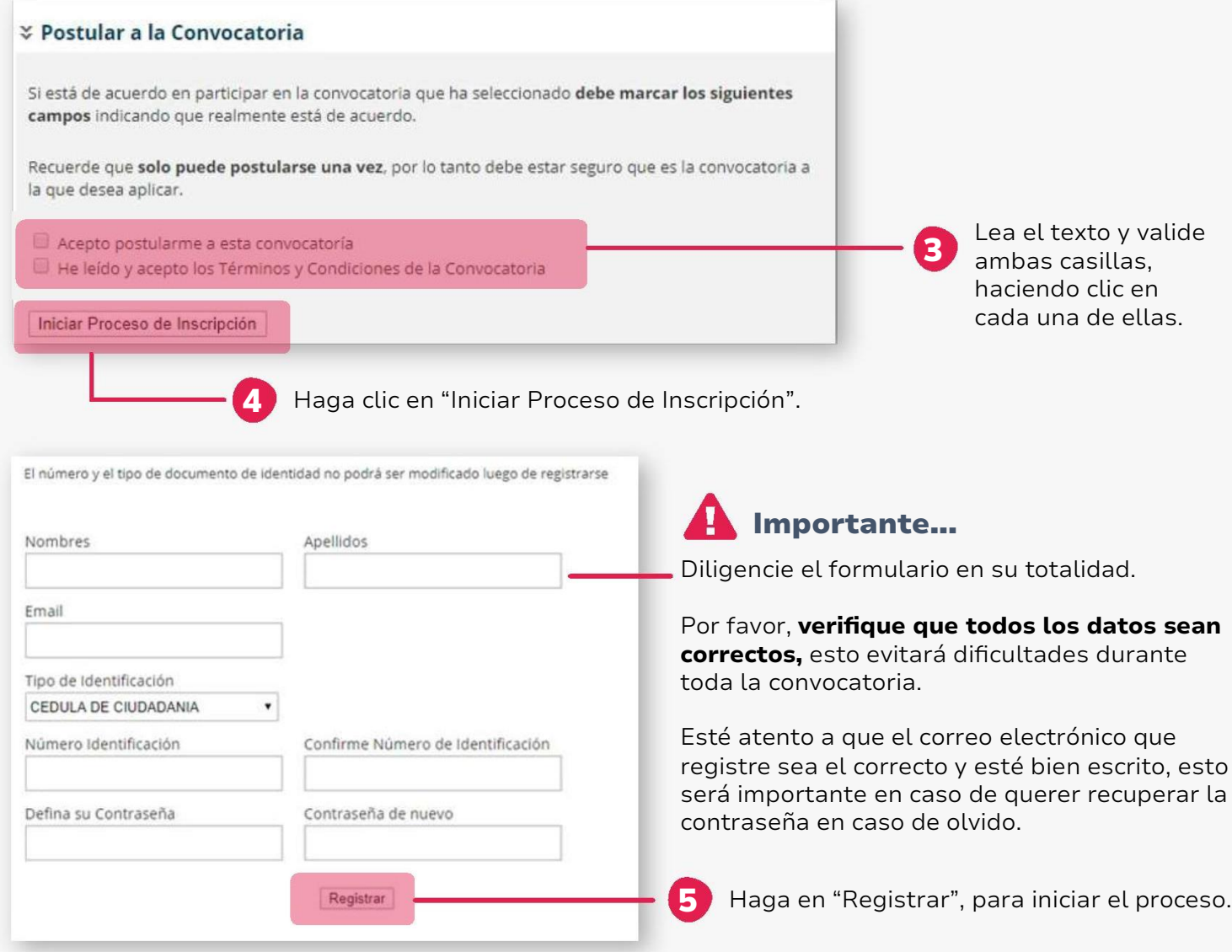

#### Inscribir a la Convocatoria: Convocatoria Código:

El número y el tipo de documento de identidad no podrá ser modificado luego de registrarse

DEE CE DE Procesando la solicitud enviada, por favor no cierre su navegador hasta que no se termine el proceso.

Espere a que el sistema procese su registro e inscripción.

Una vez registrado, el sistema lo llevará nuevamente a la página de inicio.

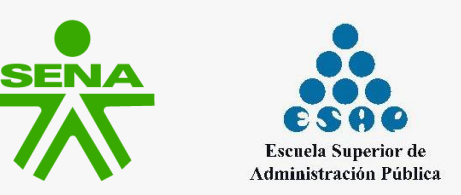

## Ingreso al perfil

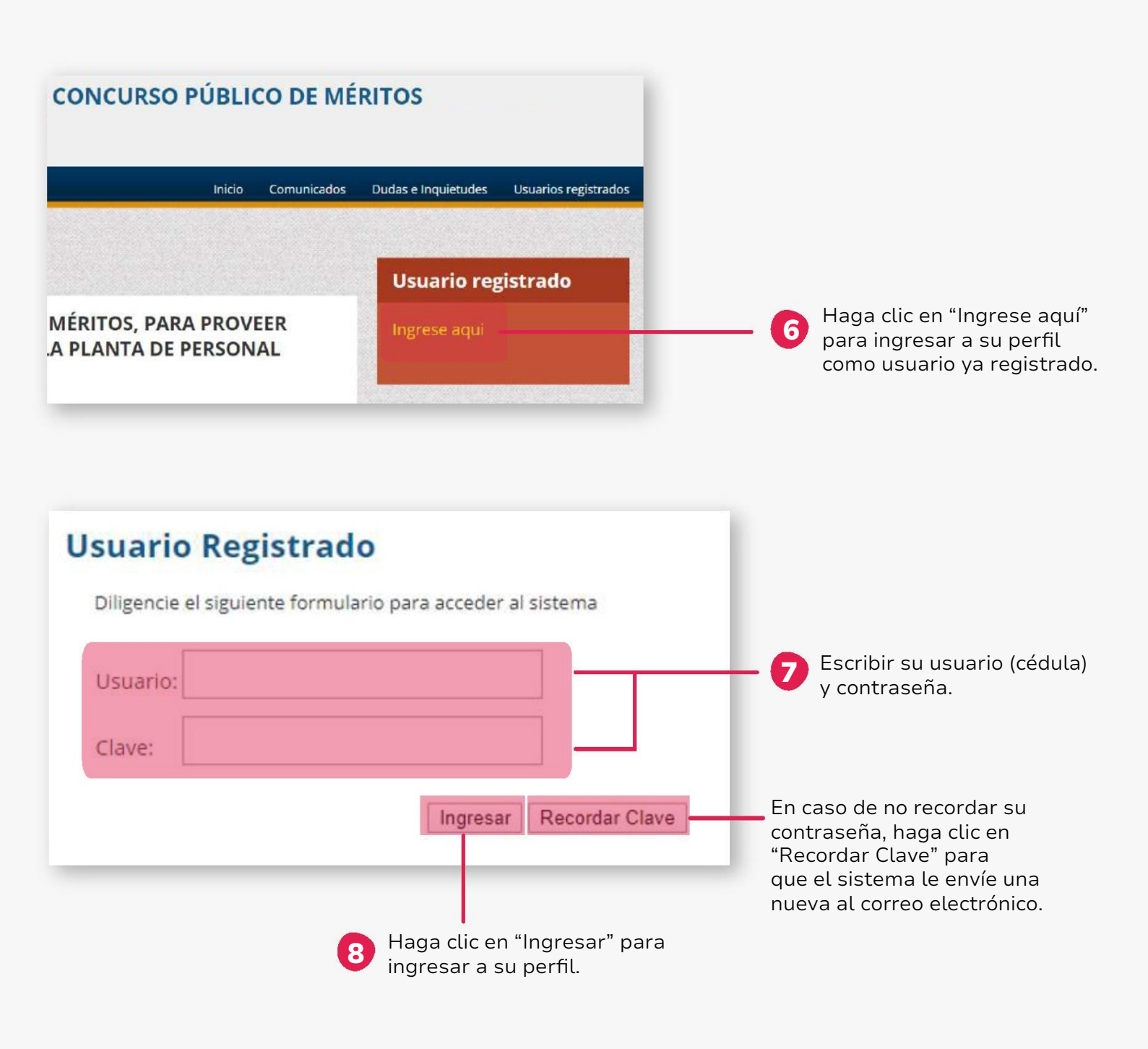

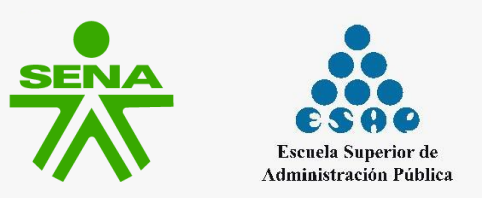

## Registro hoja de vida

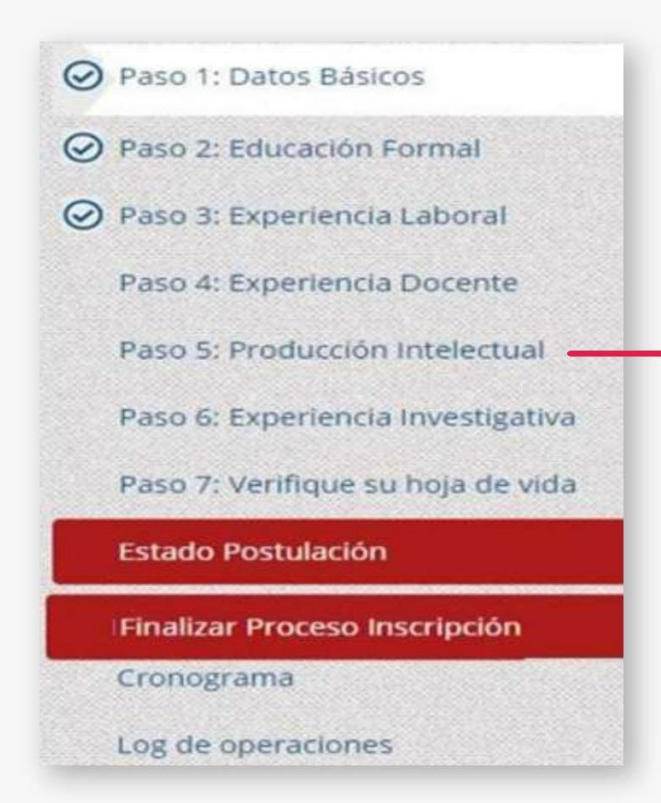

Ya iniciada la sesión, encontrará estos enlaces que constituyen todo su perfil.

Ingrese los datos y cargue los soportes tal y como se le solicita en la plataforma.

Verifique cada documento que vaya a cargar para evitar errores.

A continuación, se muestra la forma correcta de cargar un archivo en el aplicativo:

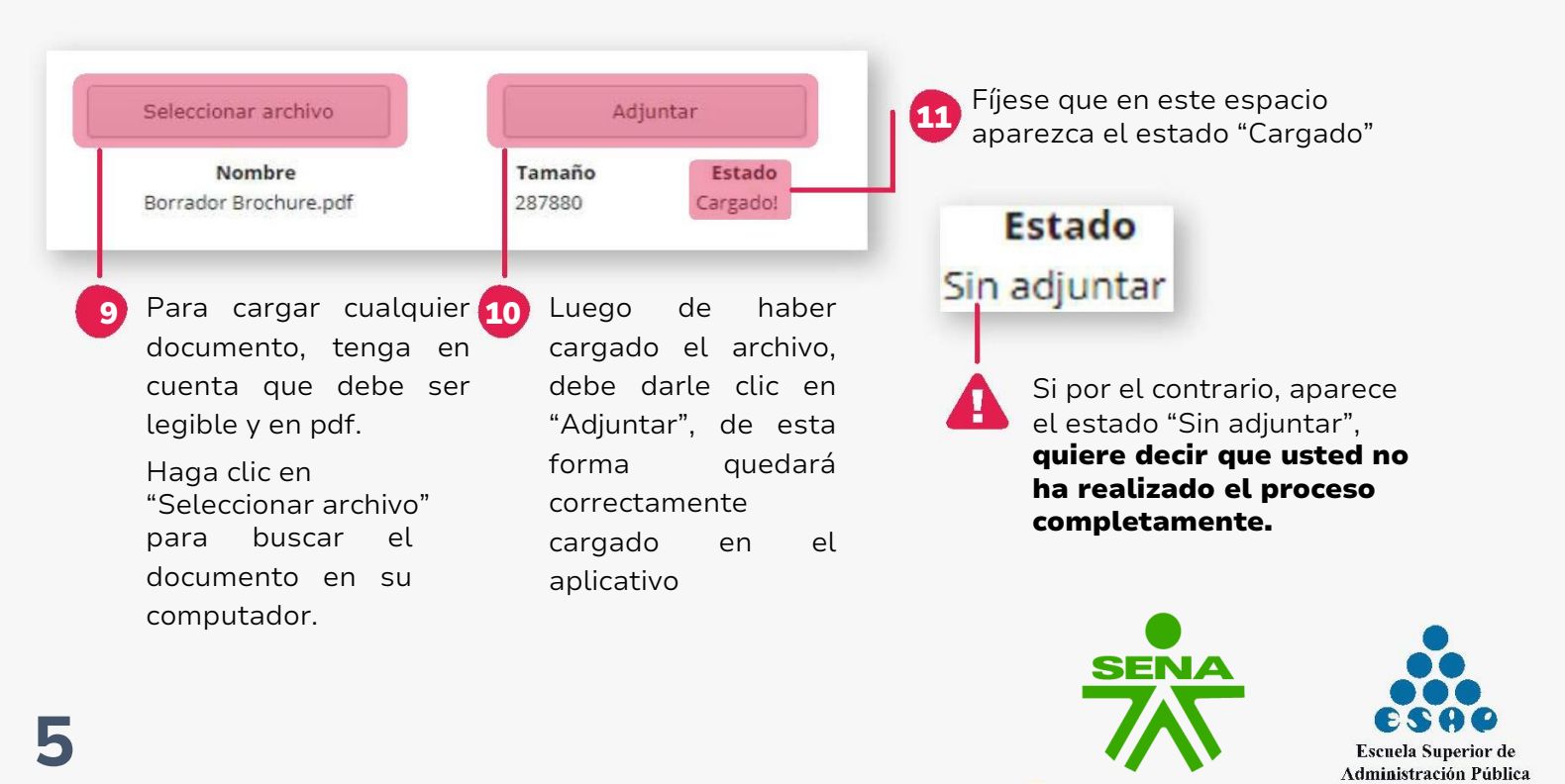

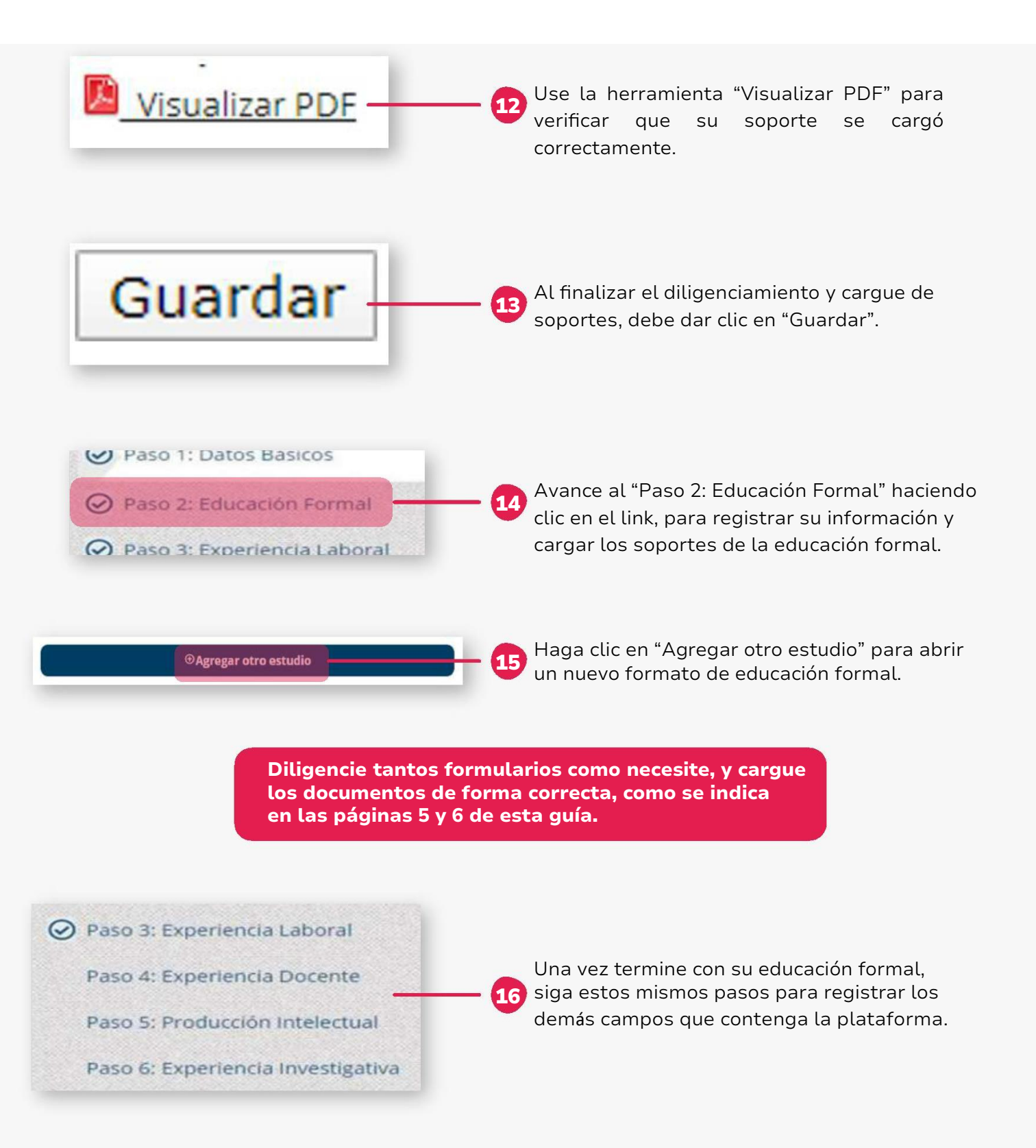

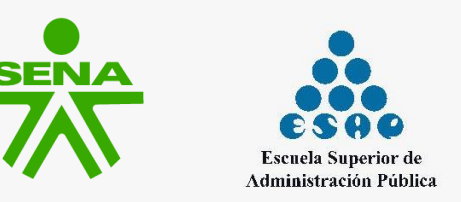

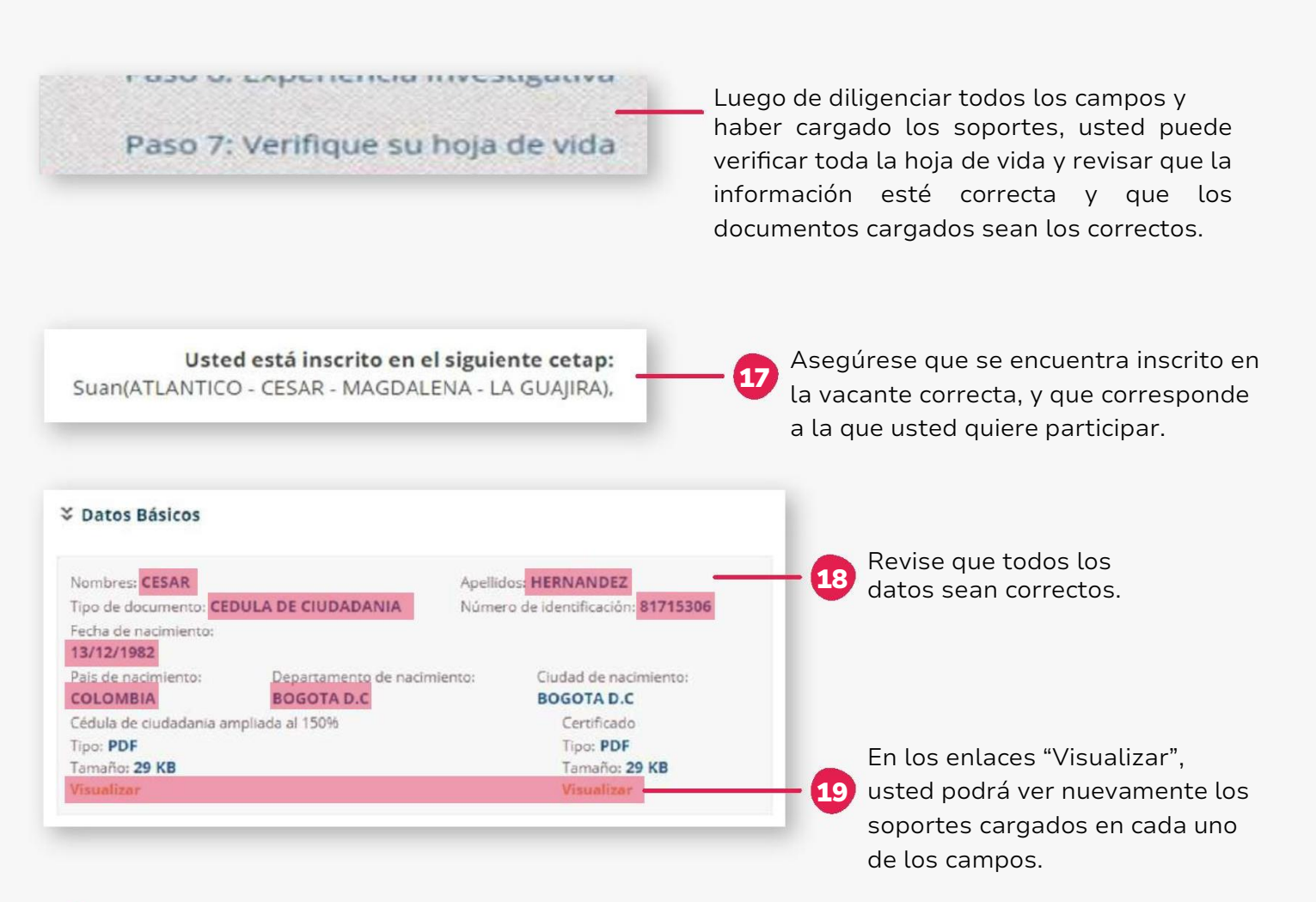

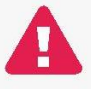

Realice este mismo proceso de verificación (los pasos 17, 18 y 19) con toda su hoja de vida.

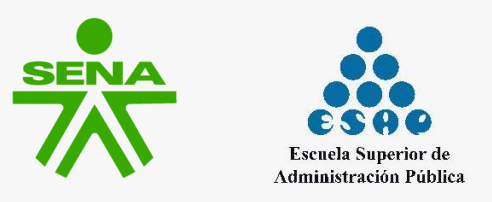

#### Finalizar Proceso Inscripción

Lea atentamente y marque cada una de las casillas que se muestran.

Cronomama

21

20 Haga clic en "Finalizar Proceso Inscripción".

#### ₹ Finalizar Proceso de Inscripción

Declaro que conozco y acepto los términos de la Convocatoria y como ley reguladora del concurso, seguiré y acataré las condiciones que en ella se suscriben.

Manifiesto no estar incurso en las causales de inhabilidad e incompatibilidad establecidas en la constitución y la Ley para acceder al cargo de Personero Municipal, en especial las contenidas en la Ley 136 de 1994 y la Ley 617 de 2000.

La información aportada fue cuidadosamente diligenciada y me he cerciorado de su exactitud, corresponden a datos actualizados, completos, exactos y ciertos. Los allego bajo la gravedad de juramento y acepto además, que estos serán inmodificables una vez registrados.

Si se comprueba que fui seleccionado sin cumplir con los requisitos mínimos establecidos en la convocatoria, acepto y reconozco que seré excluido en cualquier etapa del proceso.

Declaro que cualquier falsedad o fraude en la información o documentación, conllevará a las sanciones legales y reglamentarias a que haya lugar, además de mi exclusión de la convocatoria.

Reconozco que el banco de datos será utilizado únicamente por la ESAP para los fines establecidos en la convocatoria y que para ello garantiza la reserva en el manejo de la información, con las medidas técnicas para garantizar la seguridad de los registros evitando adulteración, pérdida, consulta o uso no autorizado.

*®Finalizar Proceso de Inscripción* 

Haga clic en "Finalizar Proceso de Inscripción".

### Importante...

Es indispensable oprimir el botón "Finalizar Proceso de Inscripción" para que la inscripción sea exitosa. De no hacerlo, toda la información cargada y diligenciada en pasos anteriores se eliminará de forma permanente y no quedará registro alguno de la inscripción.

22

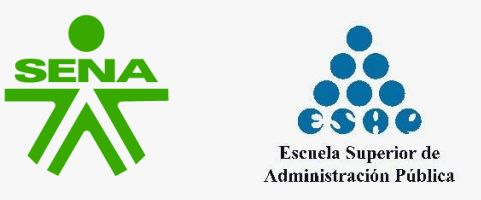

#### Su hoja de vida fue postulada a la convocatoria correctamente Su Codigo de Inscripción: 15901874172628

Al finalizar correctamente su inscripción y registro, la plataforma le dará un número de inscripción.

Se recomienda guardar este número, ya que es su identificación en la convocatoria y los listados de resultados saldrán únicamente con este código.

Bienvenido, CESAR APONTE HERNANDEZ

Para salir correctamente de la plataforma, por favor haga clic en "Salir", ubicado en la parte superior derecha de la pantalla.

Si tiene alguna inquietud sobre el proceso de inscripción, por favor escriba a: directivos-sena2023@esap.edu.co

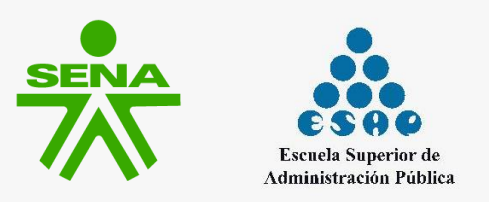